## **ΟΔΗΓΙΕΣ ΓΙΑ ΤΗΝ ΕΓΓΡΑΦΗ ΠΡΟΜΗΘΕΥΤΩΝ ΣΤΗΝ ΕΦΑΡΜΟΓΗ «ΠΡΟΜΗΘΕΑΣ»**

1ο ΒΗΜΑ (από το Νοσοκομείο) – Δημιουργία Χρήστη : Δημιουργείται από το Νοσοκομείο νέος χρήστης με username το e-mail

που έχει δηλώσει ο Προμηθευτής.

2ο ΒΗΜΑ (από τον Προμηθευτή) – Ενεργοποίηση Χρήστη : Στο e-mail του Προμηθευτή έρχεται ένα αυτοματοποιημένο μήνυμα της μορφής:

-----Original Message----- From: eradevou@ippokratio.gr <eradevou@ippokratio.gr> Sent: Wednesday, July 15, 2020 8:41 AM To: … <……@......> (e-mail Προμηθευτή)

Subject: Αυτοματοποιημένο μήνυμα αλλαγής συνθηματικού

Αυτοματοποιημένο μήνυμα αλλαγής συνθηματικού λογαριασμού. Σύνδεσμος ενεργοποίησης http://rantevou.ippokratio.gr/#/Web.Platform/ResetPassword/....................

(προσοχή! πιθανόν να πάει το email αυτό στα ανεπιθύμητα-spam)

Ακολουθώντας τον Σύνδεσμο ενεργοποίησης, ο Προμηθευτής ορίζει το συνθηματικό που θέλει:

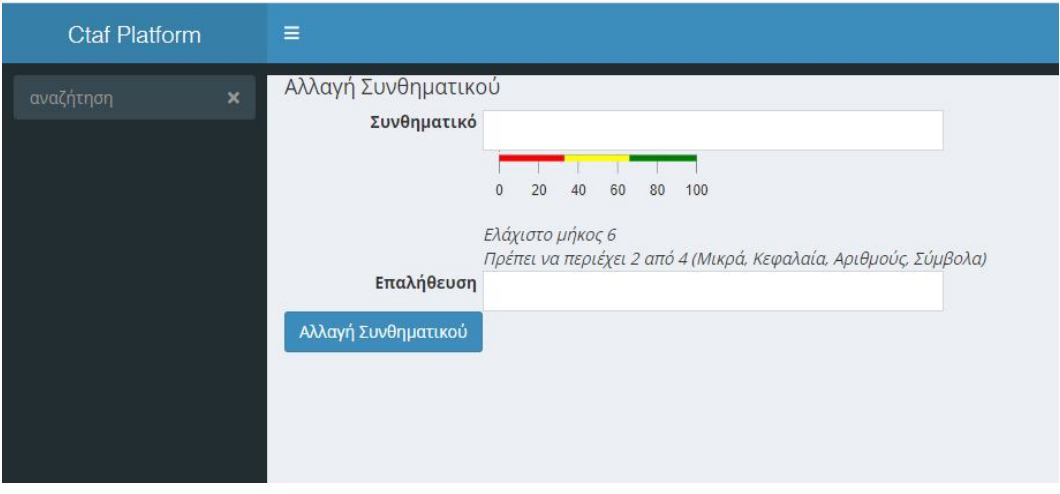

Μετά την ολοκλήρωση του 2ου βήματος, ο Προμηθευτής έχει πρόσβαση στην εφαρμογή «ΠΡΟΜΗΘΕΑΣ» :

Είσοδος στη διεύθυνση https://promitheas.ippokratio.gr/

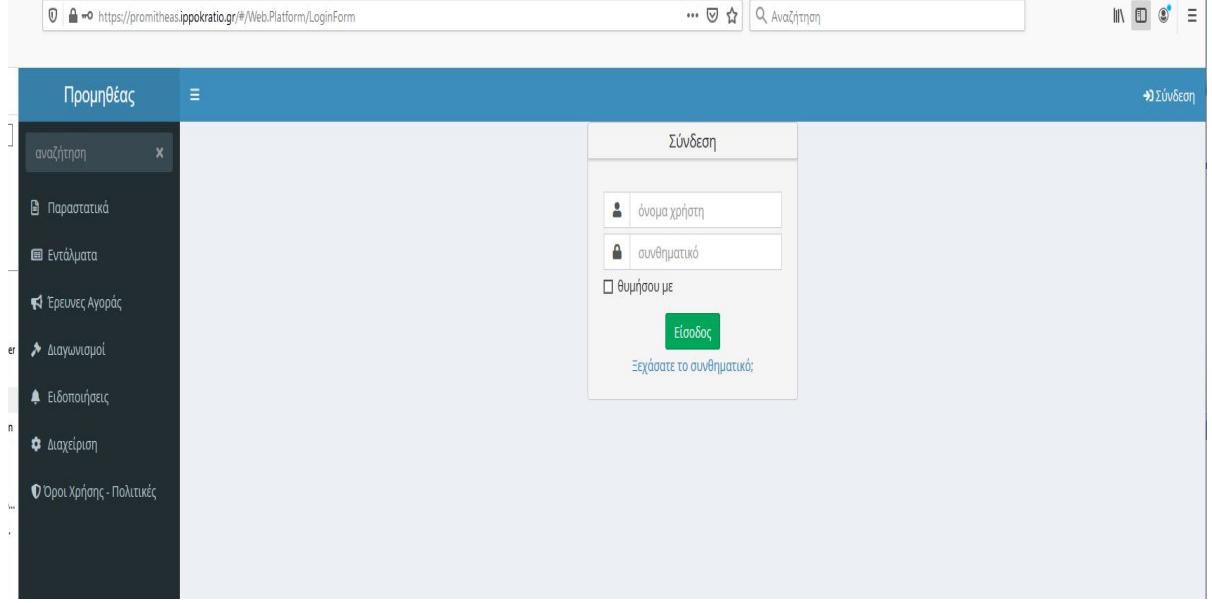